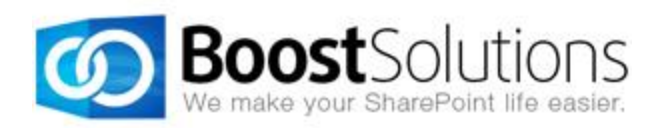

# **Permission Workflow 4.0**

# **User Guide**

## **Copyright**

Copyright © 2008-2013 BoostSolutions Co., Ltd. All rights reserved.

All materials contained in this publication are protected by Copyright and no part of this publication may be reproduced, modified, displayed, stored in a retrieval system, or transmitted in any form or by any means, electronic, mechanical, photocopying, recording or otherwise, without the prior written consent of BoostSolutions.

Our web site: [http://www.boostsolutions.com](http://www.boostsolutions.com/)

## **Contents**

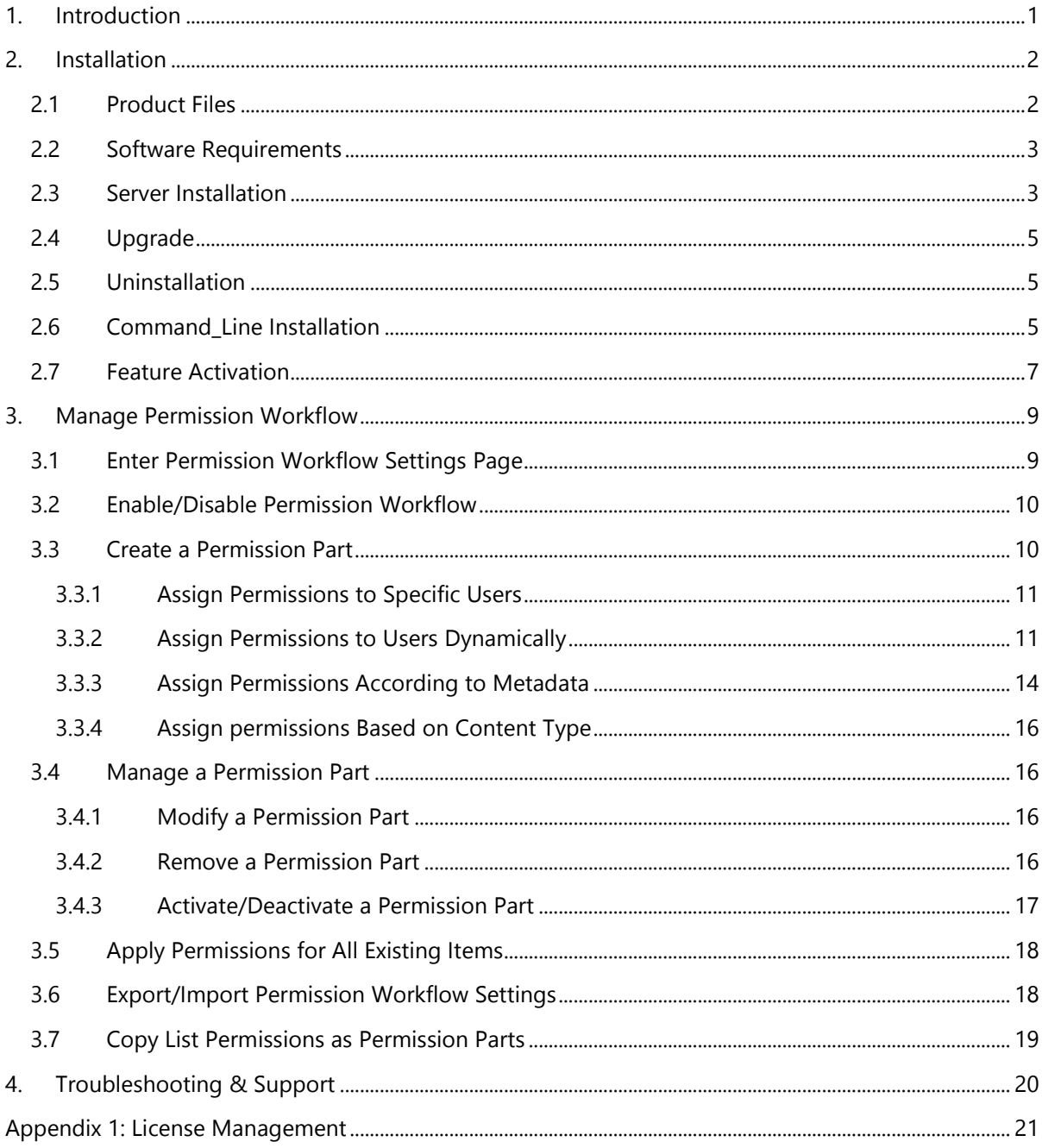

# <span id="page-3-0"></span>**1. Introduction**

Organizations generate a number of documents every day and some may contain sensitive information. Permission Workflow provides an effective way to control a users' access to documents and allows you to automatically control who can access these documents according to the metadata.

Permission Workflow contains the following features:

- Automatically assign permissions to users or groups by workflow
- Assign permissions based on conditions
- Assign permissions based on content types
- Dynamically assign permissions to users or groups by user columns
- Import or export permission workflow settings
- Preview permission workflow part settings

This user guide will show you how to install, configure and use Permission Workflow on your SharePoint environment.

For the latest copy of this user guide and other user guides, please visit our document center at:

<http://www.boostsolutions.com/download-documentation.html>

# <span id="page-4-0"></span>**2. Installation**

# <span id="page-4-1"></span>**2.1 Product Files**

After you download and unzip the Permission Workflow zip file from [www.boostsolutions.com,](http://www.boostsolutions.com/) you will find the following files:

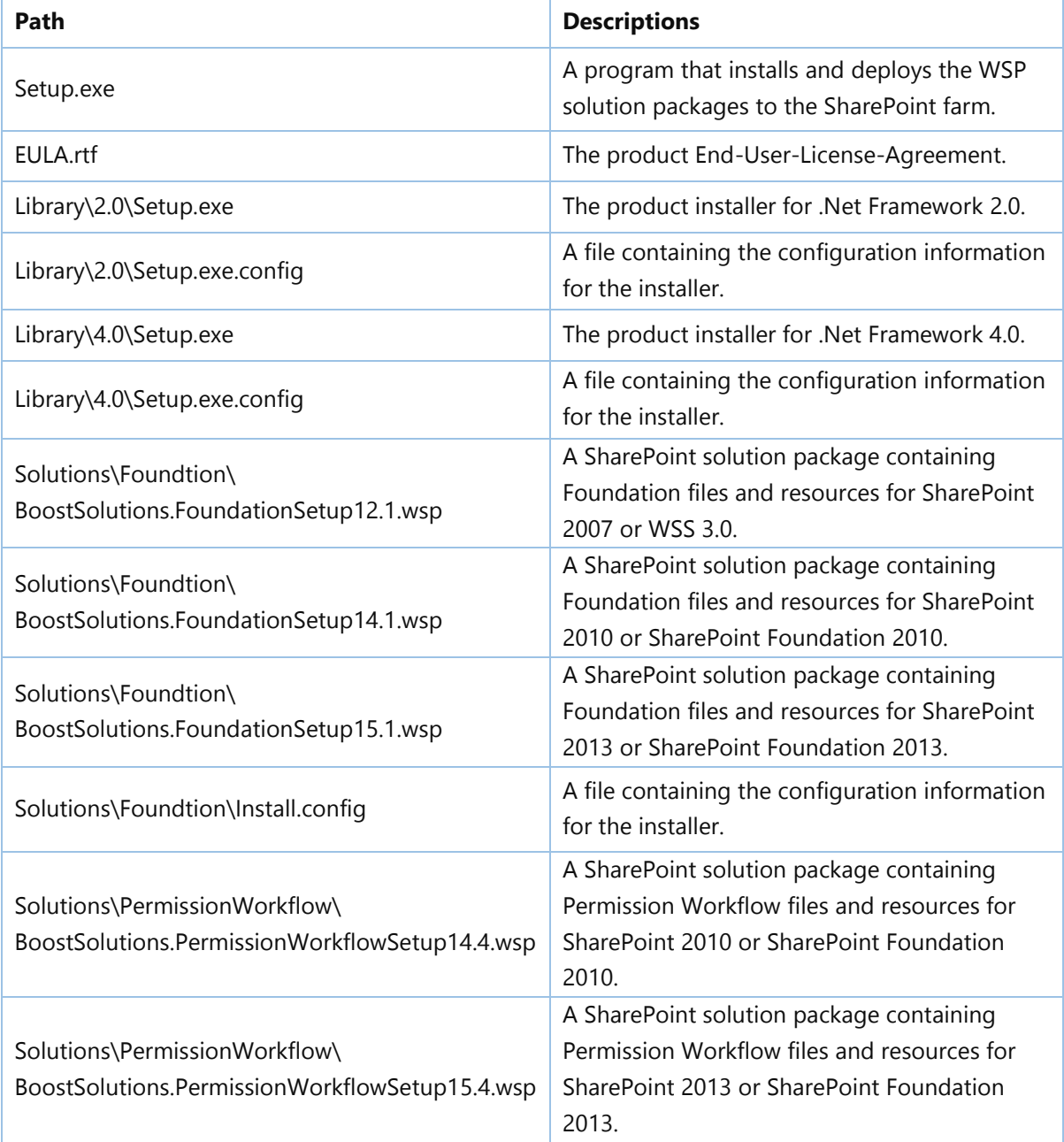

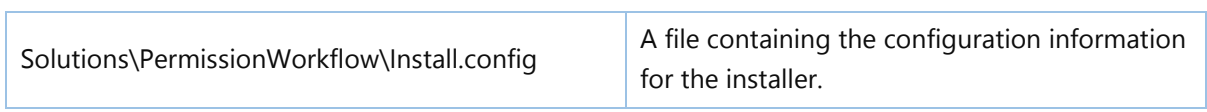

## <span id="page-5-0"></span>**2.2 Software Requirements**

Before you install Permission Workflow, ensure your system meets the following requirements:

### **SharePoint 2013**

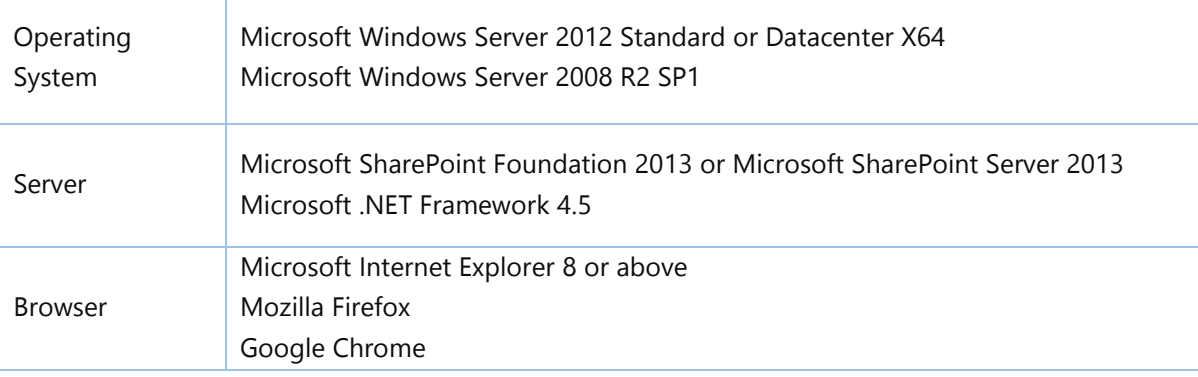

#### **SharePoint 2010**

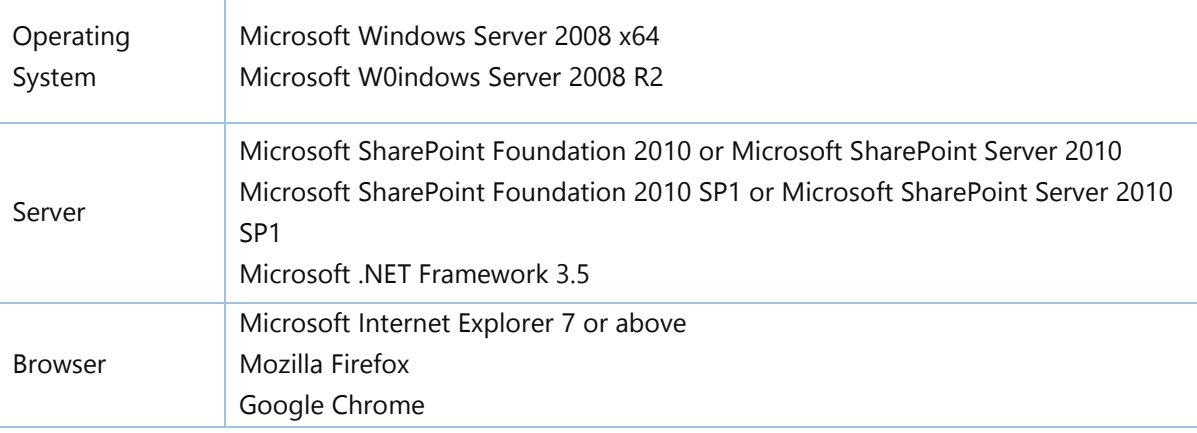

## <span id="page-5-1"></span>**2.3 Server Installation**

Follow these steps to install Permission Workflow on your SharePoint servers.

## **Installation Preconditions**

Before you start installing the product, please make sure these services are started on your SharePoint servers: **SharePoint Administration** and **SharePoint Timer**.

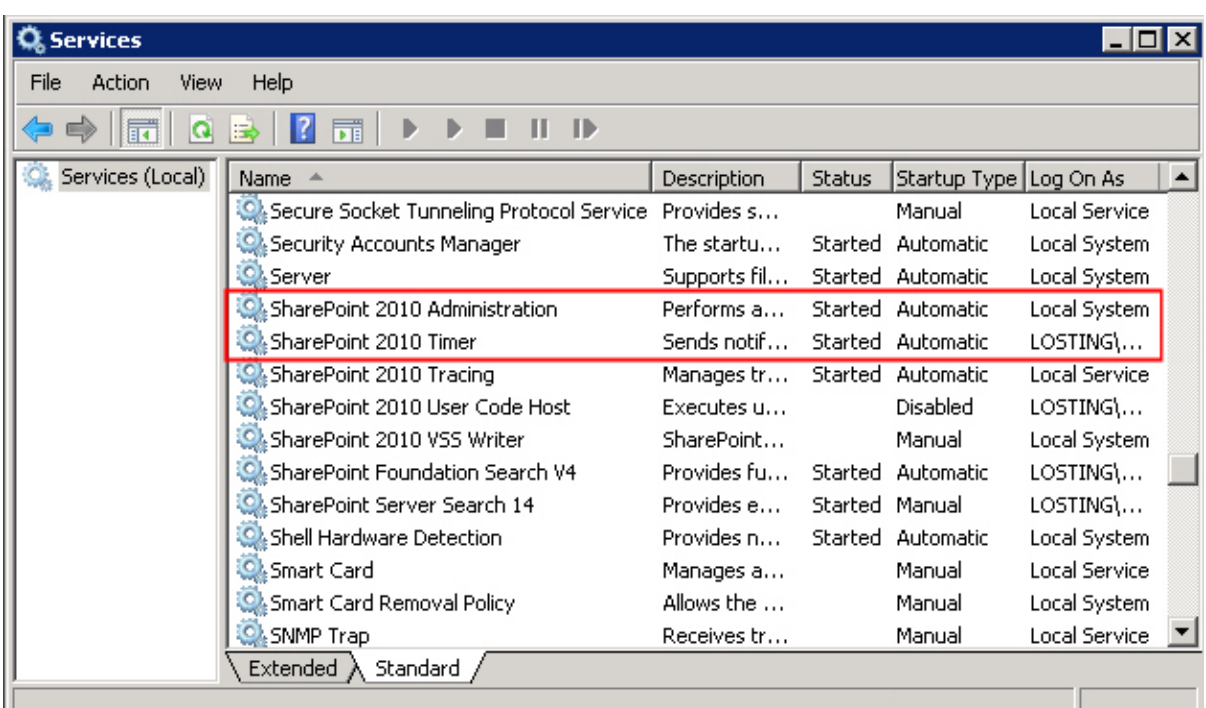

Permission Workflow must be run on one front-end Web server in the SharePoint farm where **Microsoft SharePoint Foundation Web Application services** are running. Check **Central Administration** -> **System Settings** for a list of servers running this service.

#### **Required Permissions**

To perform this procedure, you must have specific permissions and rights.

- Member of the local server's **Administrators** group.
- Member of the **Farm Administrators** group.

#### **To install Permission Workflow on SharePoint server.**

- a. Download the zip file (\*.zip) for Permission Workflow from the BoostSolutions website, then extract the file.
- b. Open the created folder and run the **Setup.exe** file.

#### *Note*

If you cannot run the setup file, please right click the **Setup.exe** file and choose Run as administrator.

- c. A system check is performed to verify if your machine meets all the requirements for installing the product. After the system check is finished, click **Next**.
- d. Review and accept the End-User License Agreement and click **Next**.

e. In the **Web Application Deployment Targets**, select the web applications you are going to install and click **Next**.

#### *Note*

If you select **Automatically activate features**, the product features will be activated in the target site collection during the installation process. If you want to manually activate the product feature later, uncheck this box.

*f.* Upon completion of the installation, details are displayed showing which web applications Permission Workflow has been installed to. Click **Close**.

## <span id="page-7-0"></span>**2.4 Upgrade**

Download the latest version of Permission Workflow and run the **Setup.exe** file.

In the **Program Maintenance** window, select **Upgrade** and click **Next**.

## <span id="page-7-1"></span>**2.5 Uninstallation**

If you want to uninstall Permission Workflow, double-click the **Setup.exe** file.

In the **Repair or Remove** window, select **Remove** and click **Next**. Then the application will be removed.

## <span id="page-7-2"></span>**2.6 Command\_Line Installation**

The following instructions are for installing the solution files for Permission Workflow using the SharePoint STSADM command line tool.

## **Required permissions**

To use STSADM, you must be a member of the local Administrators group on the server.

## **To install Permission Workflow to SharePoint servers.**

- a. Extract the files from the product zip pack to a folder on one SharePoint server.
- b. Open a command prompt and make sure your path is set with the SharePoint bin directory.
	- **SharePoint 2010**

C:\Program Files\Common Files\Microsoft Shared\Web Server Extensions\14\BIN

**SharePoint 2013**

C:\Program Files\Common Files\Microsoft Shared\Web Server Extensions\15\BIN

c. Add the solution files to SharePoint in the STSADM command line tool.

*stsadm -o addsolution -filename BoostSolutions.PermissionWorkflowSetup14.4.wsp stsadm -o addsolution -filename BoostSolutions.FoundationSetup14.1.wsp*

d. Deploy the added solution with the following command:

*stsadm -o deploysolution -name BoostSolutions.PermissionWorkflowSetup14.4.wsp – allowgacdeployment –immediate*

*stsadm -o deploysolution -name BoostSolutions.FoundationSetup14.1.wsp -allowgacdeployment – url [virtual server url] –immediate*

e. Wait for the deployment to complete. Check the final status of the deployment with this command:

*stsadm -o displaysolution -name BoostSolutions.PermissionWorkflowSetup14.4.wsp stsadm -o displaysolution -name BoostSolutions.FoundationSetup14.1.wsp*

The result should contain a <Deployed> parameter for which the value is TRUE.

f. In the STSADM tool, activate the features.

*stsadm -o activatefeature -name SharePointBoost.PermissionWorkflow –url [site collection url] – force*

*stsadm -o activatefeature -name SharePointBoost.PermissionWorkflow.TimerJob –url [site collection url] –force*

## **To remove Permission Workflow from SharePoint servers.**

a. Removal is initiated with the following command:

*stsadm -o retractsolution -name BoostSolutions.PermissionWorkflowSetup14.4.wsp -immediate*

b. Wait for the removal to finish. To check the final status of the removal you can use the following command:

*stsadm -o displaysolution -name BoostSolutions.PermissionWorkflowSetup14.4.wsp*

The result should contain the <Deployed> parameter for which the value is FALSE and the <LastOperationResult> parameter with the RetractionSucceeded value.

c. Remove the solution from the SharePoint solutions storage:

*stsadm -o deletesolution -name BoostSolutions.PermissionWorkflowSetup14.4.wsp*

#### **To remove BoostSolutions Foundation from SharePoint servers.**

The BoostSolutions Foundation is designed to provide a centralized interface to manage licenses for all BoostSolutions software from within SharePoint Central Administration. If are still using BoostSolutions product on your SharePoint server, DO NOT remove Foundation from the servers.

a. Removal is initiated with the following command:

*stsadm -o retractsolution -name BoostSolutions.FoundationSetup14.1.wsp –immediate –url [virtual server url]* 

b. Wait for the removal to finish. To check the final status of the removal you can use the following command:

*stsadm -o displaysolution -name BoostSolutions.FoundationSetup14.1.wsp* 

The result should contain the <Deployed> parameter for which the value is FALSE and the <LastOperationResult> parameter with the RetractionSucceeded value.

c. Remove the solution from the SharePoint solutions storage:

*stsadm -o deletesolution -name BoostSolutions.FoundationSetup14.1.wsp* 

## <span id="page-9-0"></span>**2.7 Feature Activation**

## **Activate features in site collection**

By default, the application's features are automatically activated once the product is installed by the setup program. You can also activate the product feature manually.

a. On the Site Actions menusle Site Actions **The Click Site Settings.** 

- b. Under **Site Collection Administration** click **Site collection features**.
- c. Find the application feature and click **Activate**. After a feature is activated, the Status column lists the feature as **Active**.

**Active** 

Deactivate

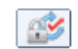

#### Permission Workflow 4.6.917.1

Automatically assign the permission settings for items as they are<br>created or modified. (Powered by BoostSolutions)

## **Activate Permission Workflow's Feature in Central Administration**

- a. On the Quick Launch, click **Aapplicaton Management**.
- b. On the Application Management page, under Web Applications, click **Manage Web Applicatons**.
- c. Select a web application you want to configure and click **Manage Features** on the ribbon.
- d. Find Permission Workflow's feature and click **Activate**. After a feature is activated, the Staus column lists the feature as **Active**.

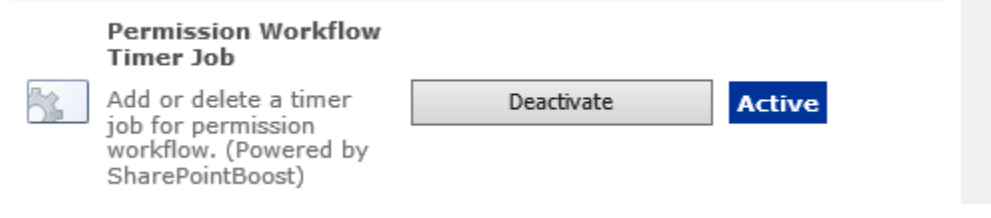

## <span id="page-11-0"></span>**3. Manage Permission Workflow**

## <span id="page-11-1"></span>**3.1 Enter Permission Workflow Settings Page**

- a. Navigate to the list or library where you want to configure Permission Workflow settings.
- b. On the Ribbon, click the **List** or **Library** tab and then click **Add a Workflow** in the Settings group.

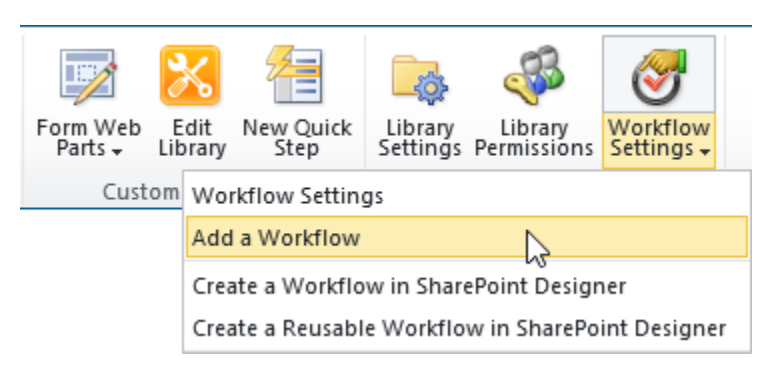

Or, enter the List or Library Settings page and under the **Permissions and Management** section, click **Workflow Settings**.

c. On the **Add a Workflow** page, select the **BoostSolutions Permission Workflow** from the workflow template list.

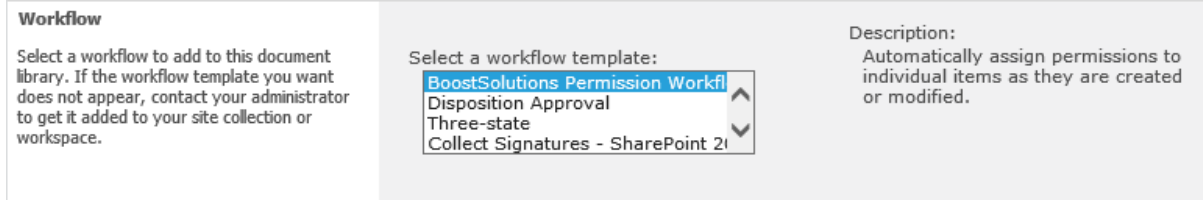

If you can't find BoostSolutions Permission Workflow in the template box, please check the product feature in Site Collection Features page and make sure the feature is activated.

- d. Give your workflow a name and then select a task list and history list for it.
- e. Tick the **Start this workflow when a new item is created** and **Start this workflow when an item is changed** checkboxes if you wish to start this workflow automatically.
- f. Click **Next** to enter the workflow settings page.

## <span id="page-12-0"></span>**3.2 Enable/Disable Permission Workflow**

Permission Workflow provides an easy way to decide if the workflow works on the list or library. If you enable the workflow, then it will run and apply the permission settings to the contents in the list or library.

Permission Workflow

Enable ✓

If you disable the permission workflow, then it will not run on the list.

Permission Workflow

Disable  $\checkmark$ 

## <span id="page-12-1"></span>**3.3 Create a Permission Part**

A permission part is a set of commands and conditions set by an administrator for automatic permissions assignment for items or documents.

A permission part contains the following:

**Permission Part Name**: An identifier for a permission part; it should be unique.

**Include Users**: The users or groups whom the permission should be assigned to.

**Permission Settings**: Permissions will be assigned to these users or groups.

**Apply Permissions to**: The content type which permissions will be applied to.

Follow these steps to create a permission part:

a. On the Permission Workflow page, click **Add Permission Part**.

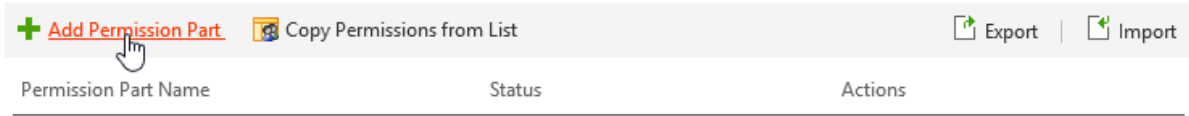

There are no permission parts, click Add Permission Part to set permissions.

- b. On the Add Permission Part page, enter a unique name in the **Permission Part Name** section.
- c. In the **Include Users** section, specify the users or groups (see section [3.3.1 Assign Permissions](#page-13-0) to [Specific Users](#page-13-0) and section [3.3.2 Assign Permissions](#page-13-1) to Users Dynamically).
- d. In the **Permission Setting** section, click **Add Permissions Settings** and then select at least one permission level that you want to assign to the specified users selected in the previous step (see section [3.3.3 Assign Permissions](#page-16-0) According to Metadata).

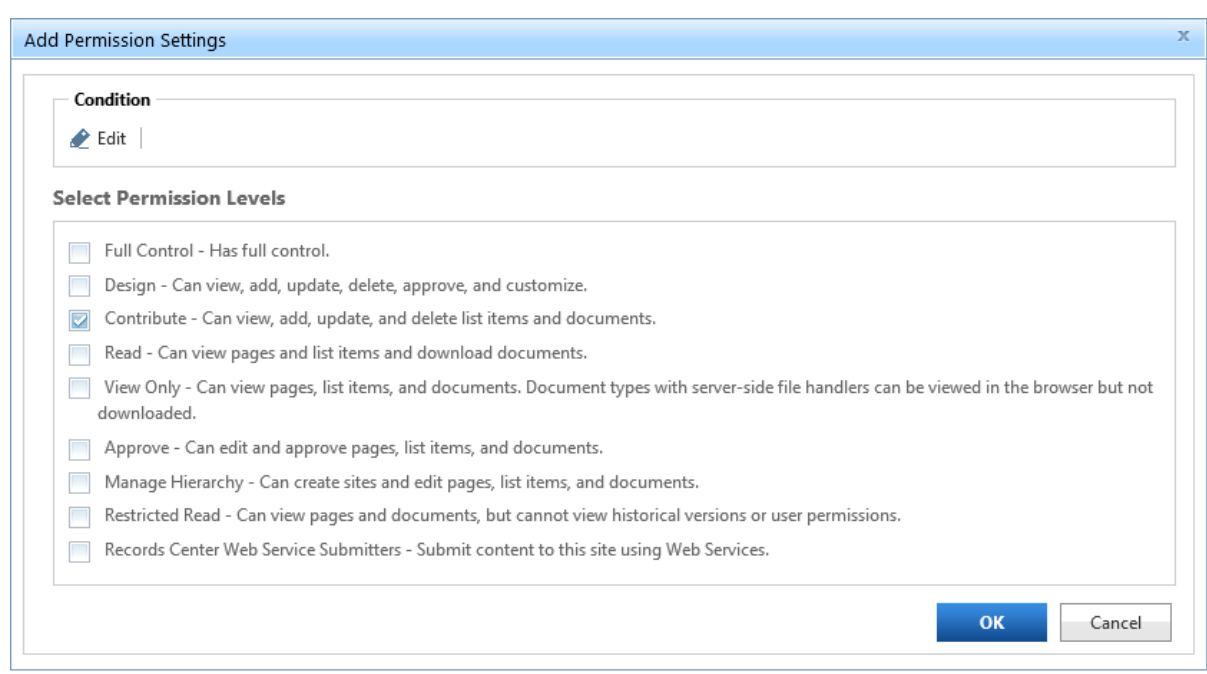

- e. In the **Apply Permissions to** section, select content type that permissions will be applied to (see section [3.3.4 Assign Permissions](#page-18-0) Based on Content Type).
- f. Click **Preview** to see the permission part settings or click **OK** to save the permission part.
- g. On the Permission Workflow page, click **OK** to start the workflow on the list.

## <span id="page-13-0"></span>**3.3.1 Assign Permissions to Specific Users**

To assign permission to specific users and groups enter the users or groups' name in the **Enter users/groups** box. You can use the Check Names function under the Enter users/group box to check if you entered a name correctly. If you do not know the exact name of the user or group, you can use the browse function found under the Enter users/group box to search for a user of group. Multiple entries are separated with a semicolon.

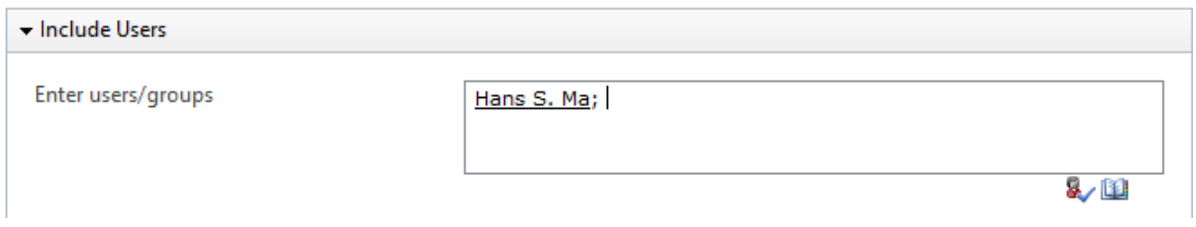

## <span id="page-13-1"></span>**3.3.2 Assign Permissions to Users Dynamically**

## **Assign Permissions to User Columns in the Current or Related List**

You may need to give users or groups' permission dynamically instead of specifically, for example, you need to use 'Assign to' so specific users can access their tasks.

Permission Workflow allows you to assign permissions to users or groups based on user/group columns.

## **To Assign Permissions to User Columns in the Current or Related List:**

- a. In the **Include Users** section, click on **Select more users**.
- b. In the **Choose User/Group Columns** section, select one or more user or group columns in the current list.

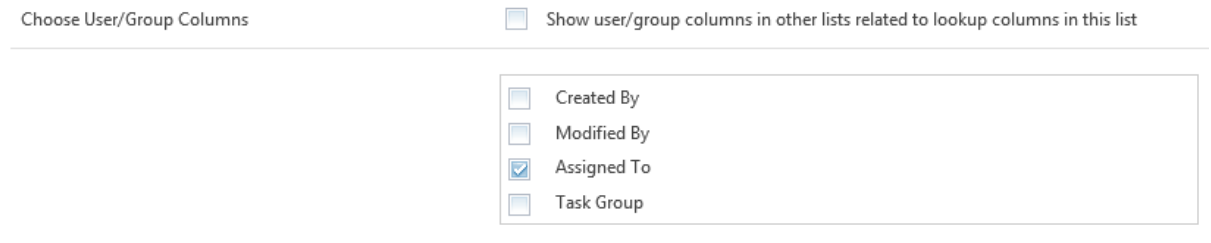

c. To give permissions to user or group columns in the lookup list, choose the **Show user/group columns in other lists related to lookup columns in this list** option. Columns will be shown as List.Column format.

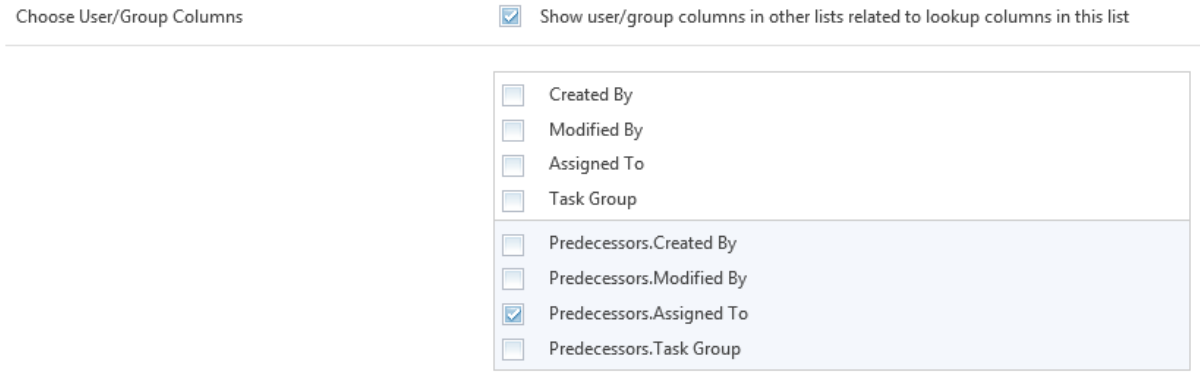

d. Select the user or group columns from the lookup list.

#### **Assign Permissions to User Columns in External List**

Use this feature when you need to assign permissions to filtered users or groups based on conditions. For example, you may only want managers to approve requests.

To Assign Permissions to User Columns in External List:

- a. On the Add/Modify Permission Part page, in the Include Users section click **Select more users**.
- b. In the Choose User/Group Columns section, click **Choose User/Group Columns from Another List**.

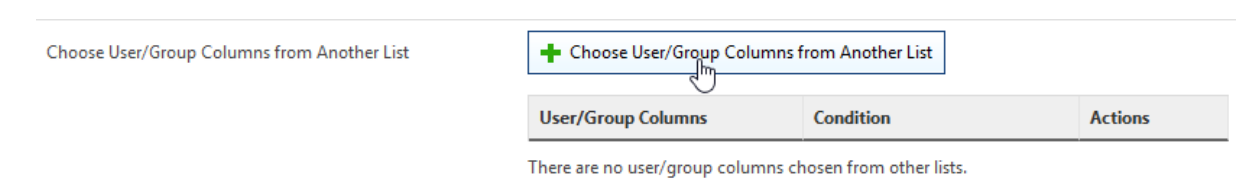

c. Select the site and list and then select the user or group columns.

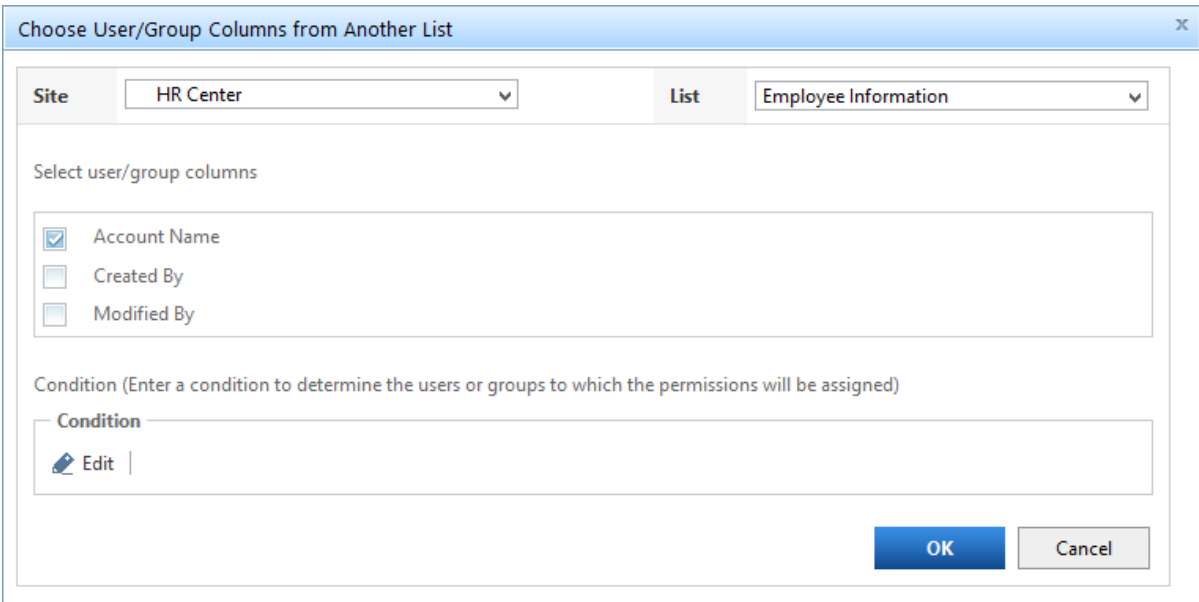

d. Click the Edit command to open the Condition editor. Specify conditions to filter users or groups.

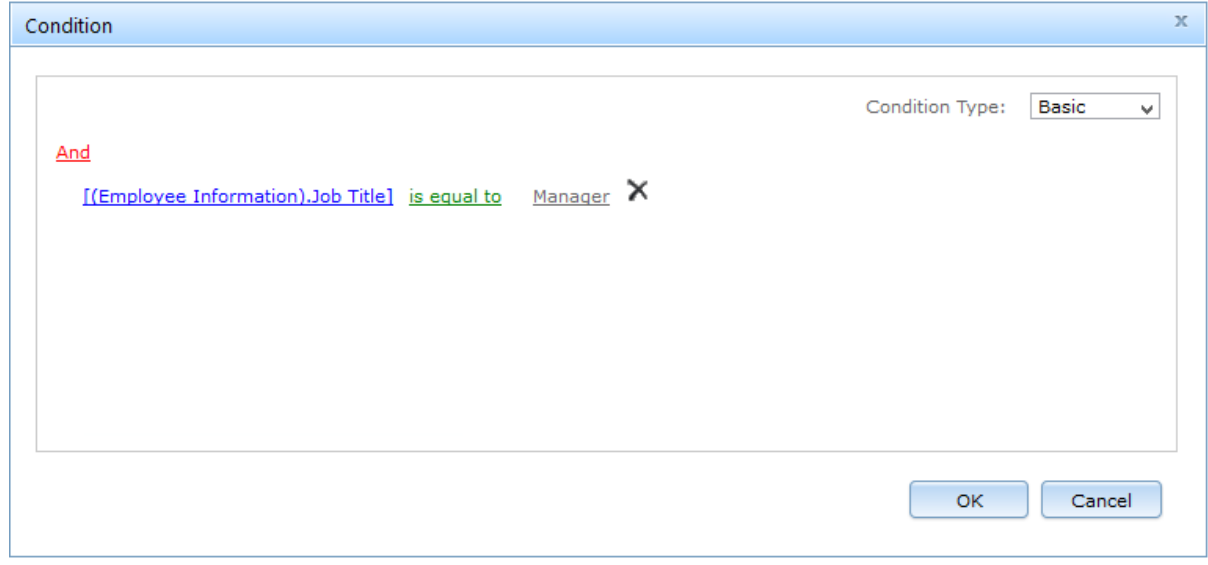

e. Click **OK** to save the conditions and **OK** again to save the **Choose User/Group Columns from Another List** settings.

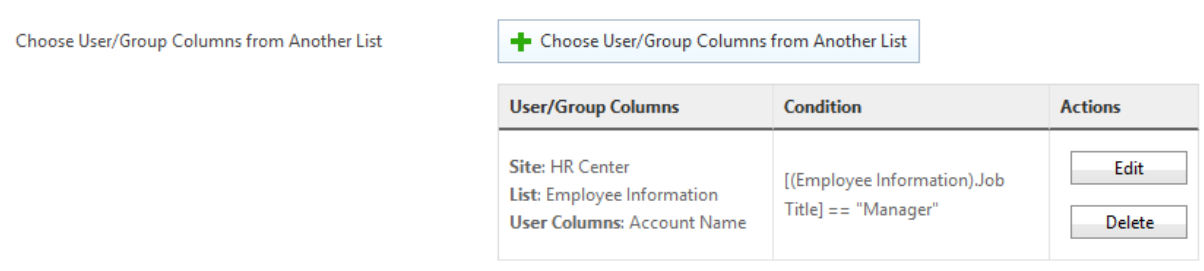

## <span id="page-16-0"></span>**3.3.3 Assign Permissions According to Metadata**

By setting proper conditions, you can govern items or documents permissions according to metadata.

To configure a condition in the permission part:

a. On the Add/Modify Permission Part page, in Permission Settings section click **Add Permission Settings**.

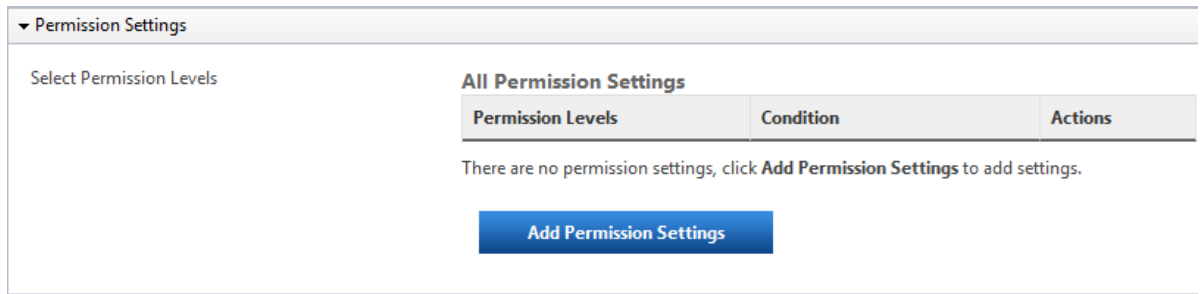

b. In the Add Permission Settings dialog, click **Edit** to create a condition.

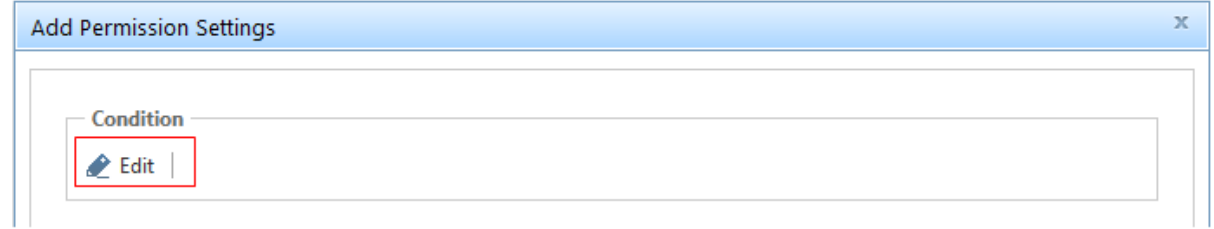

c. In the Condition editor, compose the condition with metadata.

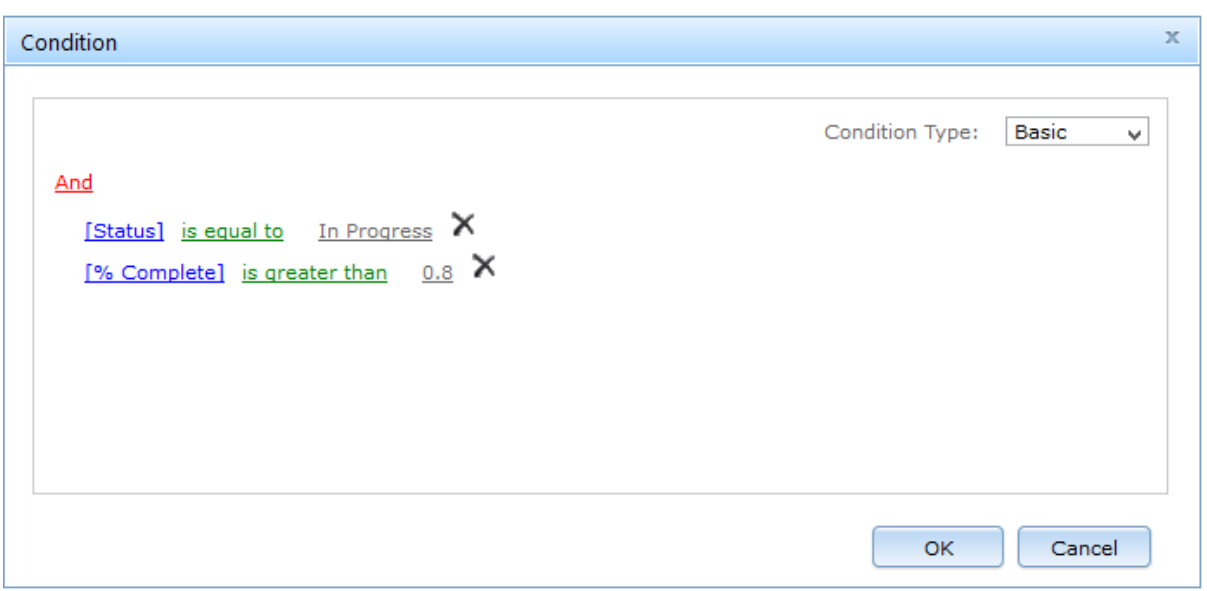

Two conditions types are provided in the settings page, Basic and Advanced.

Basic conditions help administrators to easily configure conditions.

Advanced conditions provide more operators and functions to implement elaborate conditions beyond what is found in basic conditions.

For further reference, please refer to BoostSolutions [Condition Editor User Guide.](http://www.boostsolutions.com/pdf/Condition%20User%20Guide.pdf)

- d. Click **OK** to save conditions.
- e. After returning to the Add Permission Settings dialog, select the permission level(s) you want to assign to users.

**Select Permission Levels** 

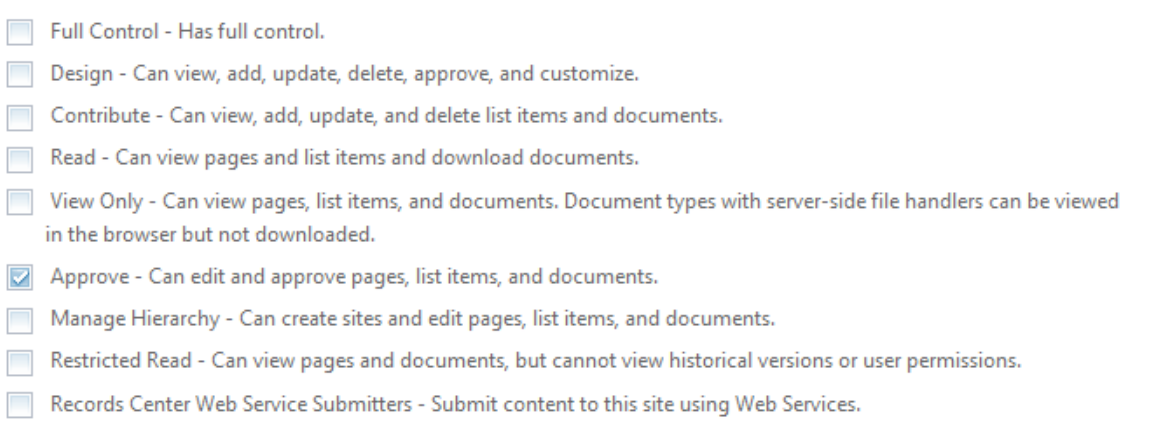

f. Click **OK** to add the settings to the permission part.

## <span id="page-18-0"></span>**3.3.4 Assign permissions Based on Content Type**

Permission Workflow provides administrator with the option to apply premade permission settings to different content types such as documents, items, folders or document sets. It is very useful when you need to configure permissions for specific content type, such as folder.

In the **Apply Permissions to** section select the content types.

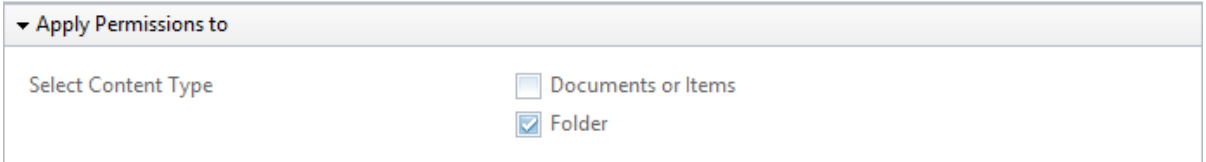

## <span id="page-18-1"></span>**3.4 Manage a Permission Part**

After a permission part is created, you can modify, delete, activate and deactivate it.

## <span id="page-18-2"></span>**3.4.1 Modify a Permission Part**

a. On the Permission Workflow page, find the permission part which you want to modify and click the **Edit** command.

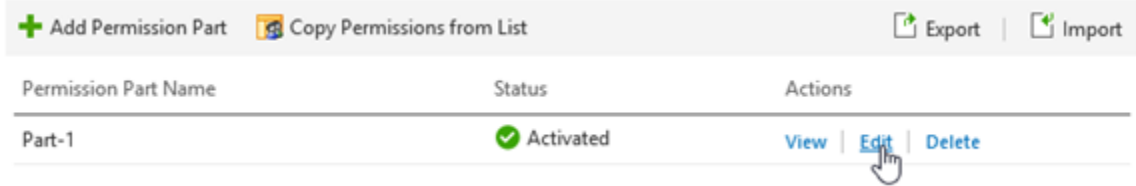

- b. On the **Modify Permission Part** page, change the settings that you want and then click **OK**.
- c. On the Permission Workflow page, click **OK** to update the permission.

## <span id="page-18-3"></span>**3.4.2 Remove a Permission Part**

After a permission part is deleted, existing permissions will not be affected.

a. On the Permission Workflow page, find the permission part which you want to remove and click **Delete**.

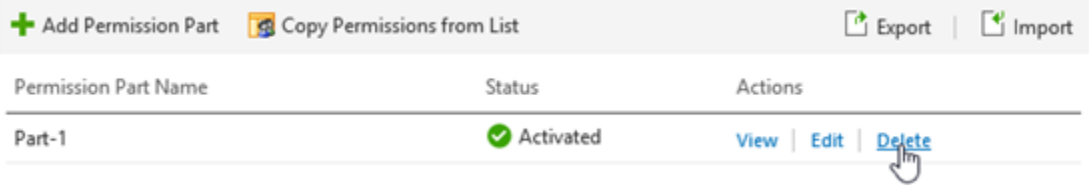

b. A message box will appear asking you to confirm the deletion.

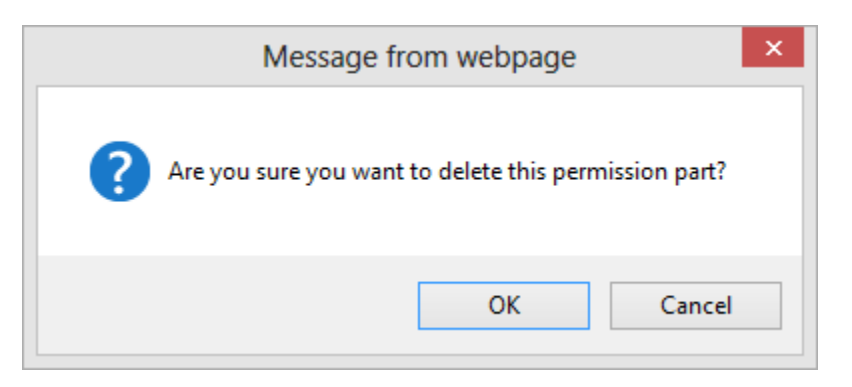

c. Click **OK** to confirm the deletion.

## <span id="page-19-0"></span>**3.4.3 Activate/Deactivate a Permission Part**

After a permission part is created, you can specify the permission part status to determine if a permission part is available.

To activate a permission part, find the deactivated permission part and click **Deactivated**.

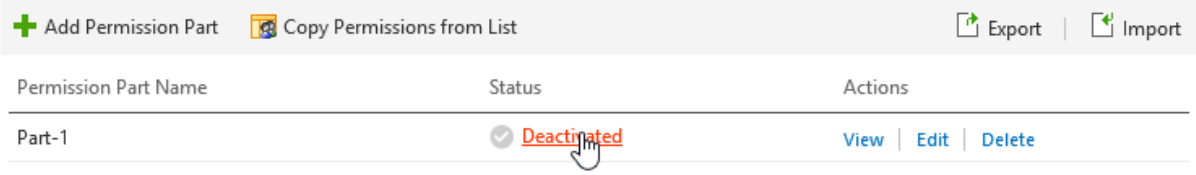

When a permission part is deactivated, the permission settings contained within will not update to items or documents when workflow runs next time. This is very useful when you only want to deactivate unused permission parts temporarily without deleting them.

To deactivate a permission part, find the activated permission part and click **Activated**.

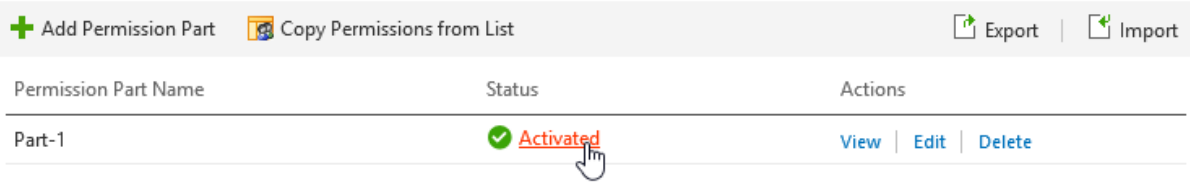

## <span id="page-20-0"></span>**3.5 Apply Permissions for All Existing Items**

Once you create multiple permission parts, you may want to apply the permissions to all existing content in the list or library. Permission Workflow offers a feature to help you to automatically run the workflow on existing items or documents without assigning them individually.

To enable this feature, you need to tick the **Assign all permission settings to all existing items in the list** option on Permission Workflow page.

Apply Permission to

Assign all permission settings to all existing items in the list

A message box will appear asking you to confirm the operation. Click **OK** to confirm the operation.

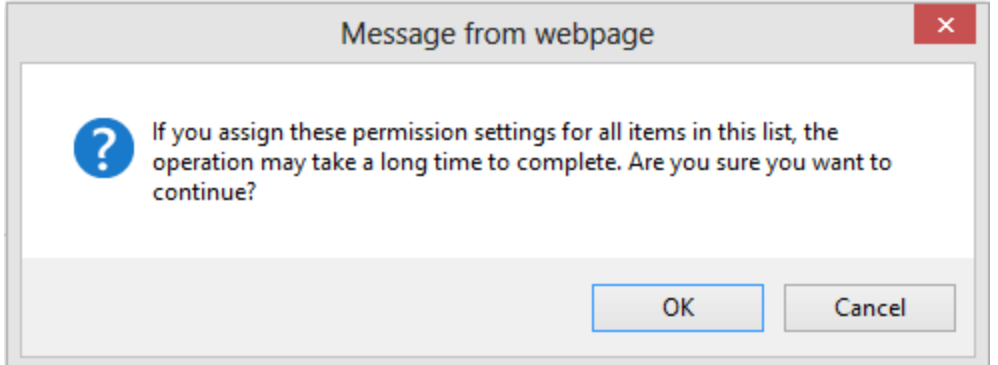

## <span id="page-20-1"></span>**3.6 Export/Import Permission Workflow Settings**

You can export Permission Workflow settings and apply them to other lists or libraries.

#### **Exporting Permission Workflow Settings**

a. On the Permission Workflow page, click **Export**.

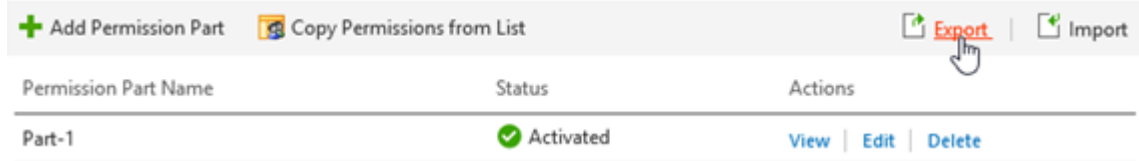

b. Save the exported file in the desired folder on your computer.

#### **Importing Permission Workflow Settings**

To import Permission Workflow settings from a file:

a. On the Permission Workflow page, click **Import**.

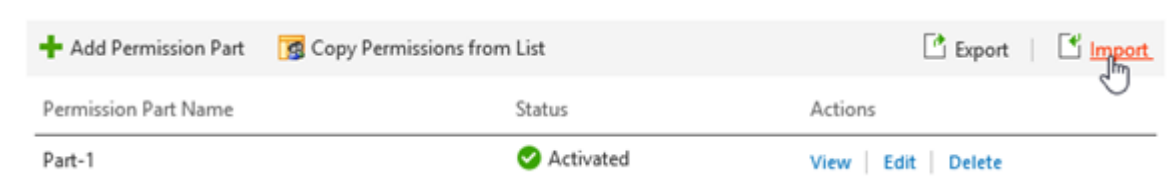

b. In the **Import** window, select the desired file which you want to import.

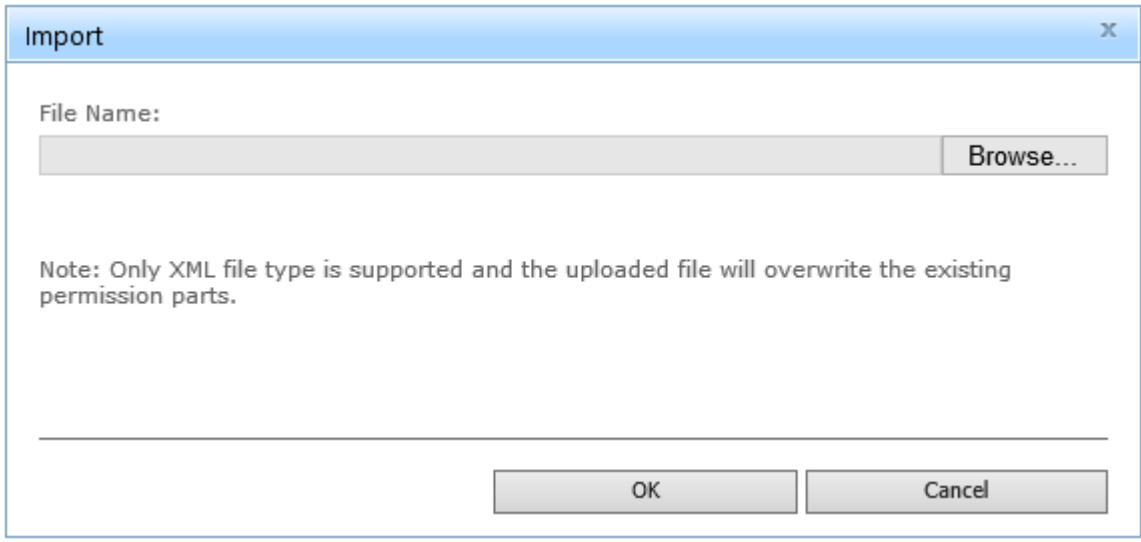

c. Click **OK**.

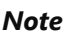

Importing permission settings which have been exported from another site collection may not succeed because of the different permission levels, external lists and user/group columns

# <span id="page-21-0"></span>**3.7 Copy List Permissions as Permission Parts**

This feature is used to copy list/library permission settings as individual permission parts and can be applied to items or documents.

To use this feature, you need to click the **Copy Permission from List** link.

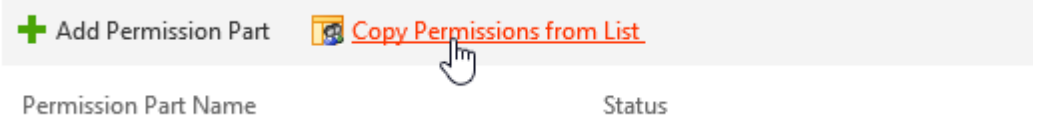

# <span id="page-22-0"></span>**4. Troubleshooting & Support**

#### **Troubleshooting FAQ:**

<http://www.boostsolutions.com/general-faq.html#Show=ChildTitle9>

#### **Contact Info:**

Product & Licensing Inquires: [sales@boostsolutions.com](mailto:sales@boostsolutions.com)

Technical Support (Basic): [support@boostsolutions.com](mailto:support@boostsolutions.com)

Request a New Product or Feature: feature request@boostsolutions.com

#### **Live chat:**

<http://www.boostsolutions.com/support/chat/livezilla.php?intgroup=U3VwcG9ydA==&reset=true>

## <span id="page-23-0"></span>**Appendix 1: License Management**

You can use Permission Workflow without entering any license code for a period of 30 days from when you first use it.

To use product after expiration, you will need to purchase a license and register the product.

#### **Finding License Information**

- a. In the products main page, click the **License Management** link, enter the License Management Center.
- b. Click Download License Information, choose a license type and download the information (Server Code, Farm ID or Site Collection ID).

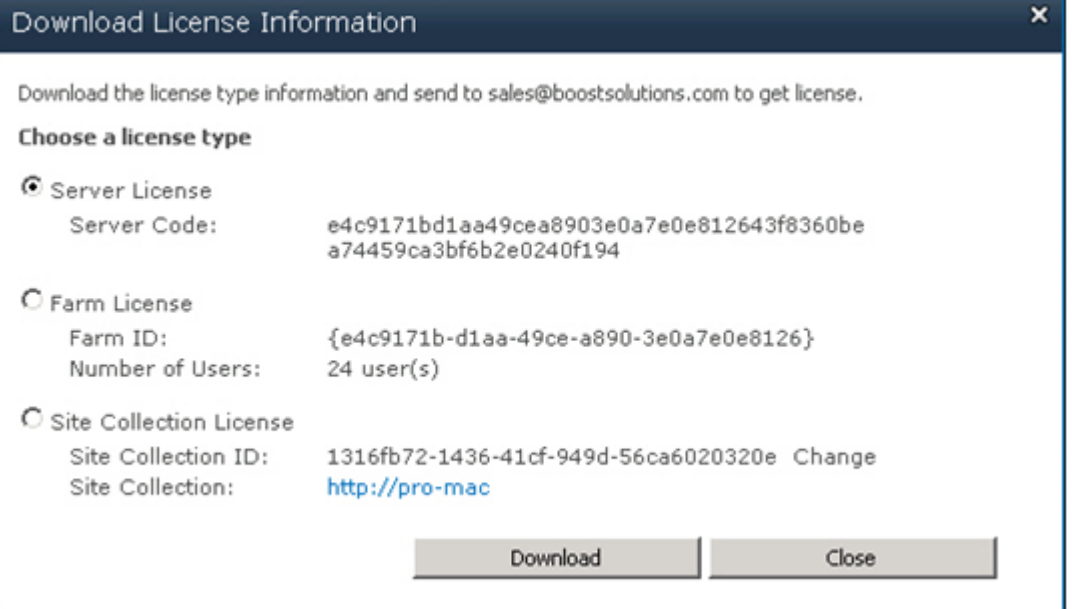

In order for BoostSolutions to create a license for you, you MUST send us your SharePoint environment identifier (Note: different license types need different information). A server license needs a server code; a Farm license needs a farm ID; and a site collection license needs a site collection ID.

c. Send the above information to us [\(sales@boostsolutions.com\)](mailto:sales@boostsolutions.com) to generate a license code.

#### **License Registration**

a. When you receive a product license code, enter the **License Management Center** page.

b. Click **Register** on the license page and a **Register or Update license** window will open.

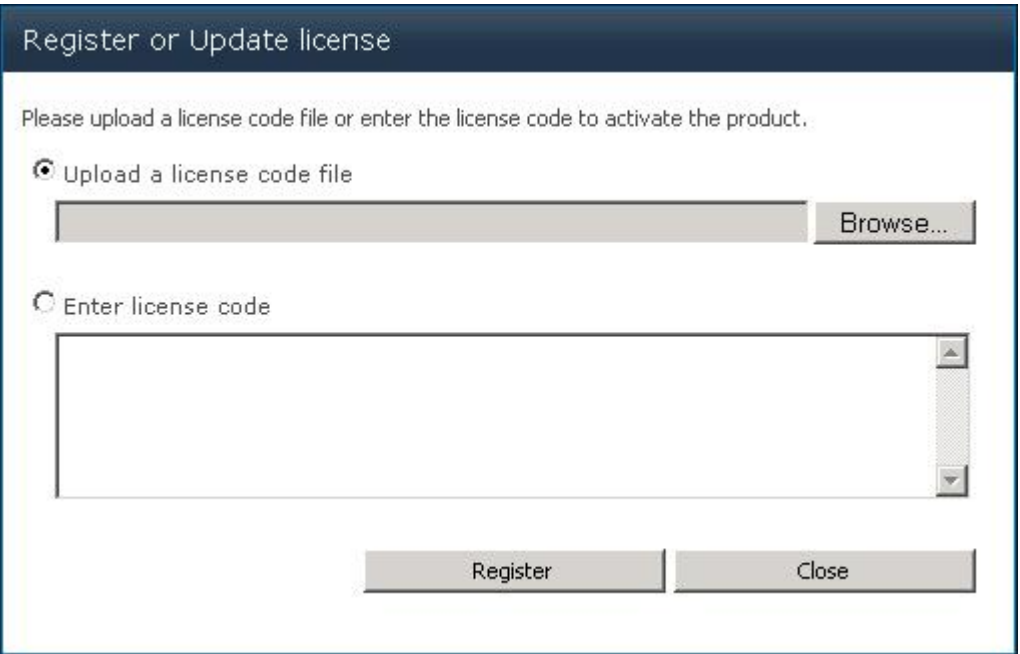

c. Upload the license file or enter the license code and click **Register**. You will get confirmation that your license has been validated.

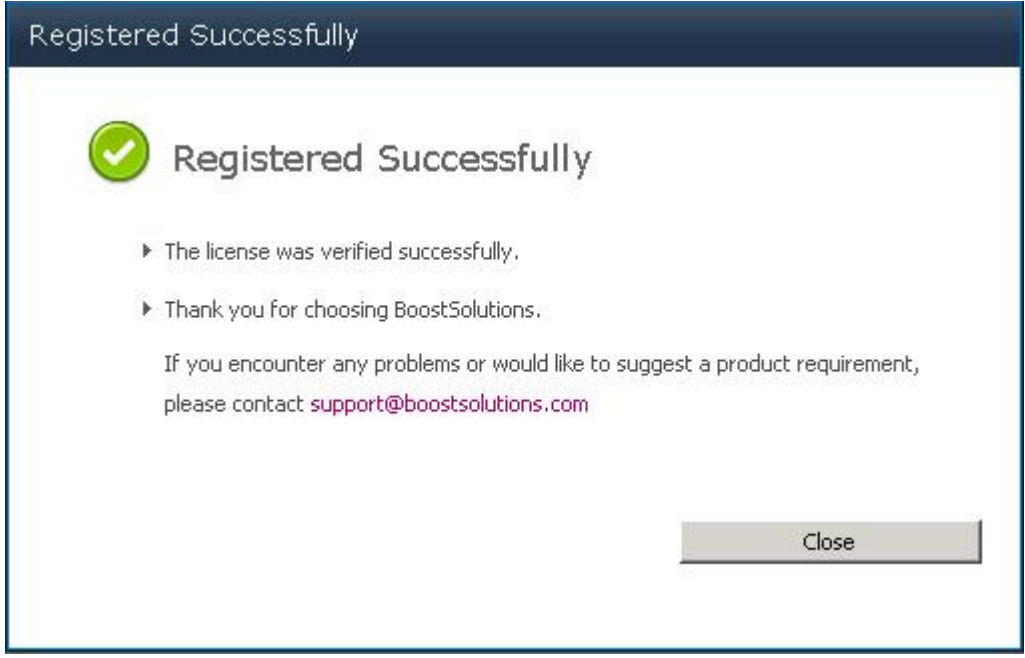

For more details on license management, see the **BoostSolutions Foundation**.